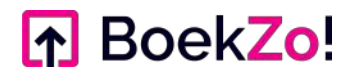

## **Bestanden uploaden op de BoekZo klanten portal**

Dit document beschrijft de stappen die nodig zijn om bestanden uit je administratie met behulp van de BoekZo klanten portal naar ons te versturen.

**Voordat je aan de slag gaat dien je in het bezit te zijn van een gebruikersnaam en wachtwoord.**

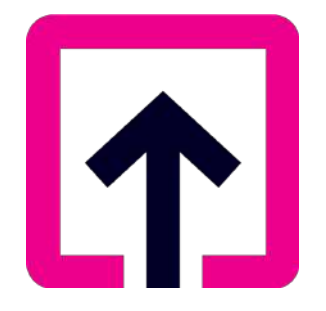

# **Problemen?**

Indien je problemen ervaart kun je contact met ons opnemen. Onze contactinformatie is te vinden op:<https://www.boekzo.nl/contact/>

# **图** BoekZo!

# **1. De klanten portal openen**

Open je browser en ga naar [https://klanten.boekzo.nl/.](https://klanten.boekzo.nl/) Je ziet nu onderstaande pagina.

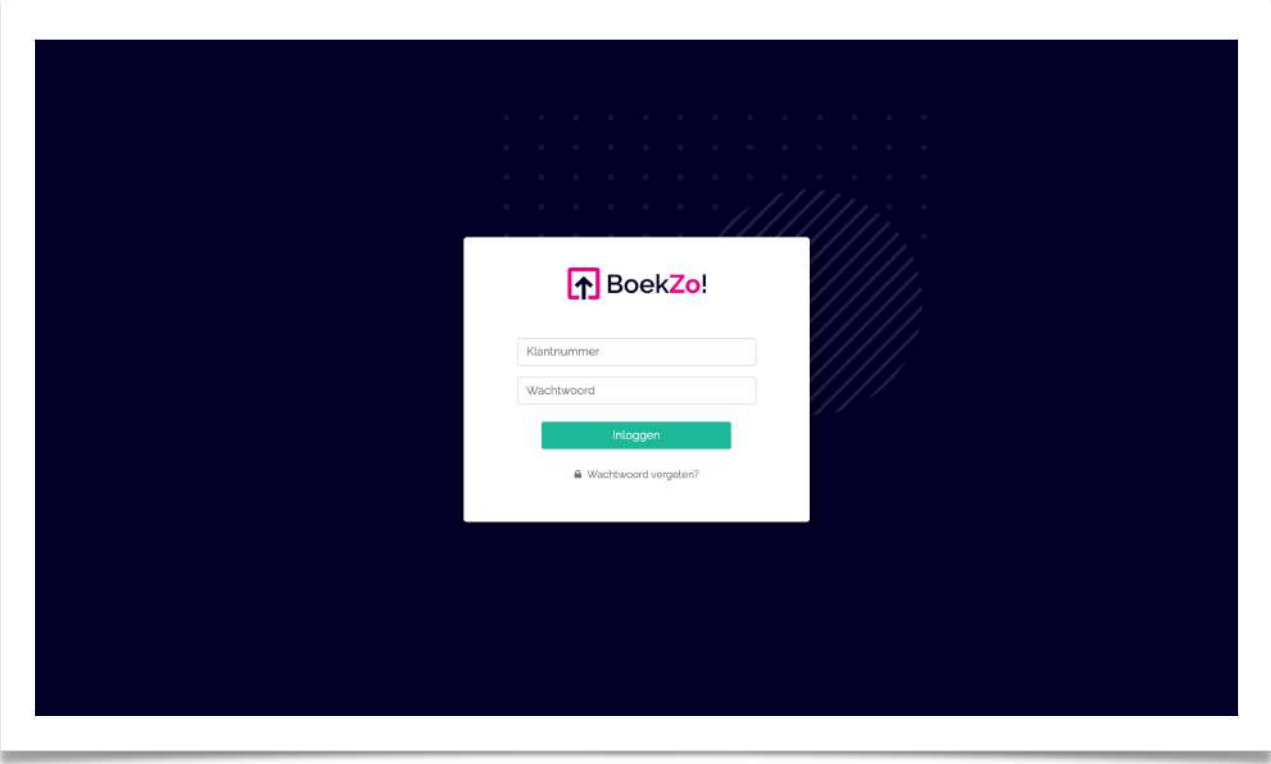

**Figuur 1: Login pagina BoekZo klanten portal**

# **N** BoekZo!

## **2. Inloggen op de klanten portal**

Op deze pagina vul je jouw klantnummer en wachtwoord in. Door op de knop **Inloggen** onderaan het formulier te klikken wordt er geverifieerd of de inloggegevens kloppen. Indien dit het geval is word je automatisch doorgestuurd naar de klanten portal.

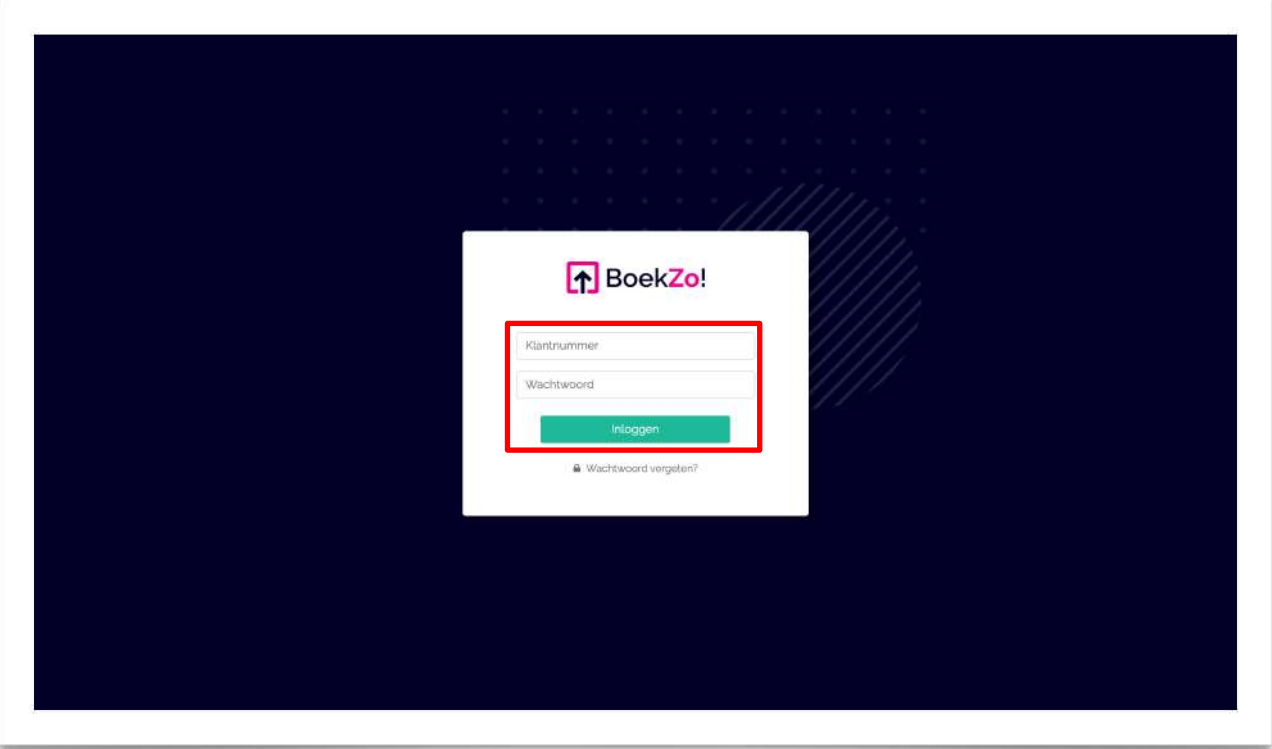

**Figuur 2: Inloggen op de klanten portal**

Mocht je het wachtwoord van je account kwijt zijn, dan kun je op **Wachtwoord vergeten?** klikken en jouw gebruikersnaam invullen. Je ontvangt dan een e-mail om je wachtwoord opnieuw in te stellen.

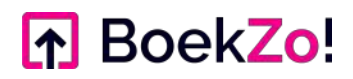

## **3. Wachtwoord wijzigen in account**

Wanneer je bent ingelogd in de portal kun je desgewenst je wachtwoord wijzigen. Klik hiervoor eerst rechts boven in het scherm op de cirkel met de letter en vervolgens in het menu wat getoond wordt op 'Wachtwoord'.

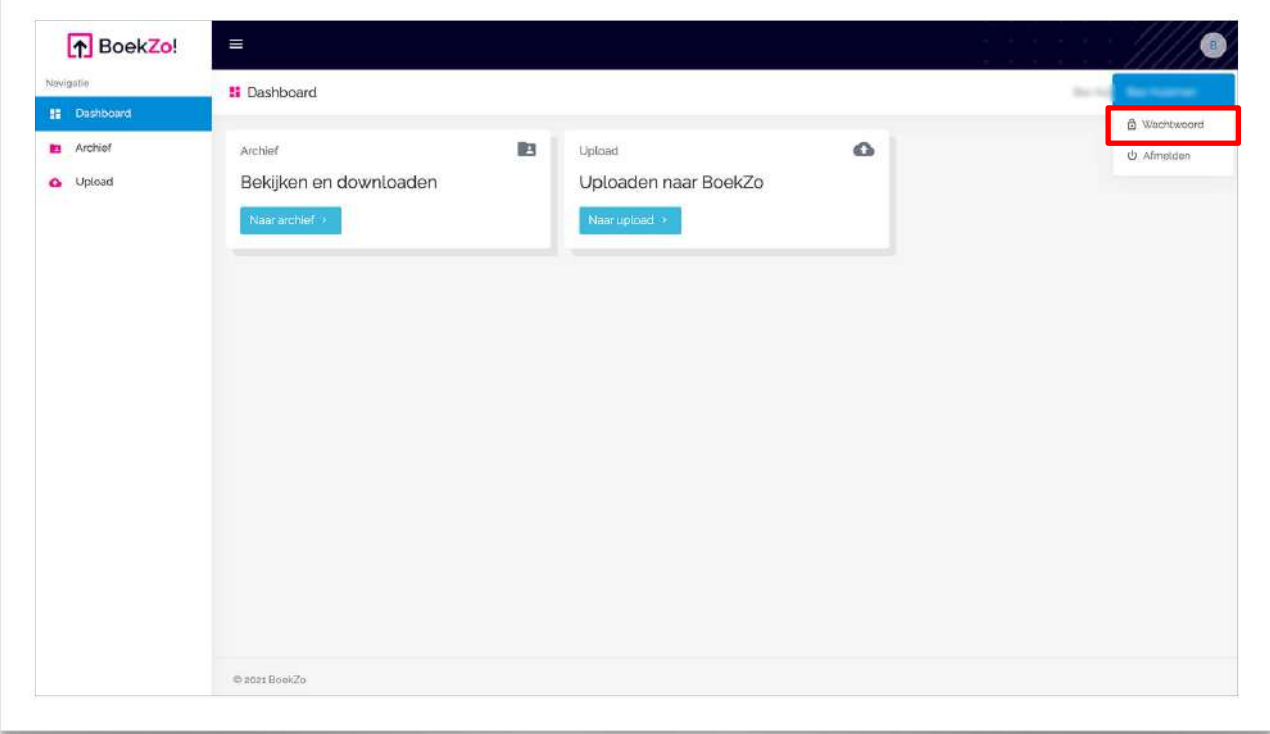

Voer in het scherm wat nu getoond wordt eerst je huidige wachtwoord in, en vervolgens je nieuwe wachtwoord twee keer ter controle. Klik daarna op 'Wijzigingen opslaan'.

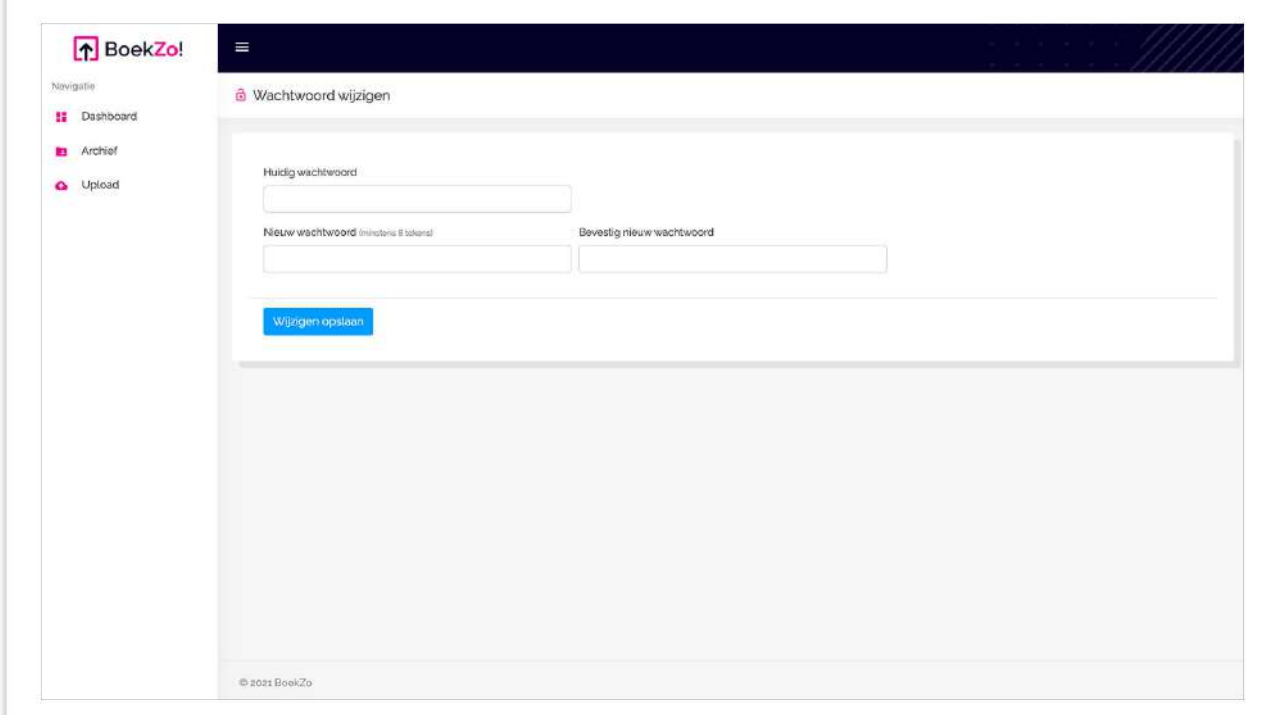

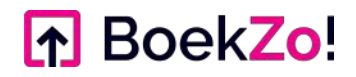

### **4. De klanten portal**

Wanneer je bent ingelogd op de klanten portal krijg je onderstaande pagina te zien.

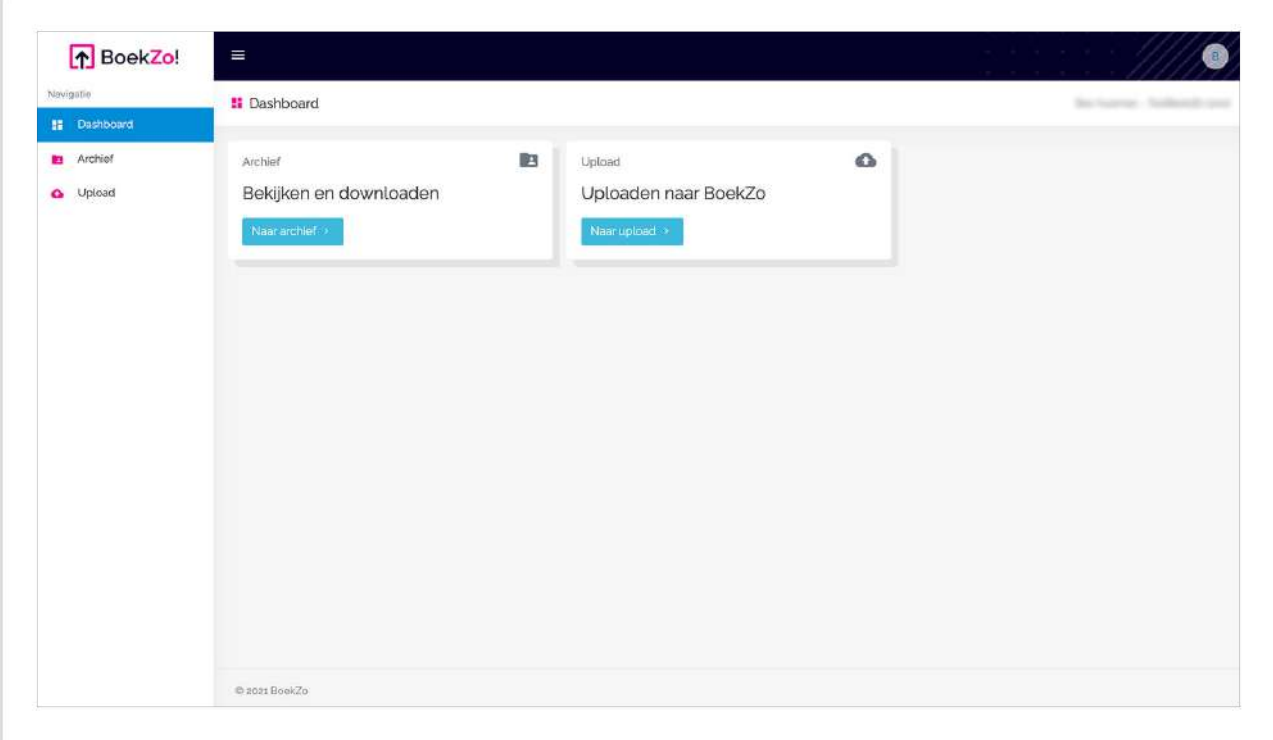

**Figuur 3: De klanten portal**

In de portal heb je twee keuzes:

#### **Bestanden bekijken en downloaden in het archief**

Hier kun je jouw archief raadplegen zoals wij dit voor je hebben vastgelegd. De bestanden in het archief kun je tevens downloaden.

#### **Bestanden uploaden naar het archief**

Hier kun je nieuwe bestanden uploaden.

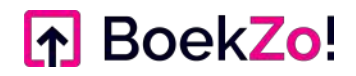

## **5. Het archief**

Door op de **naam** te klikken van de map **Archief** wordt het complete archief, zoals wij dit binnen BoekZo voor je hebben aangelegd, getoond. Vanuit deze structuur is het mogelijk om bestanden te downloaden. Dit kun je doen door te klikken op de  $\bullet$  knop rechts van de naam van het bestand.

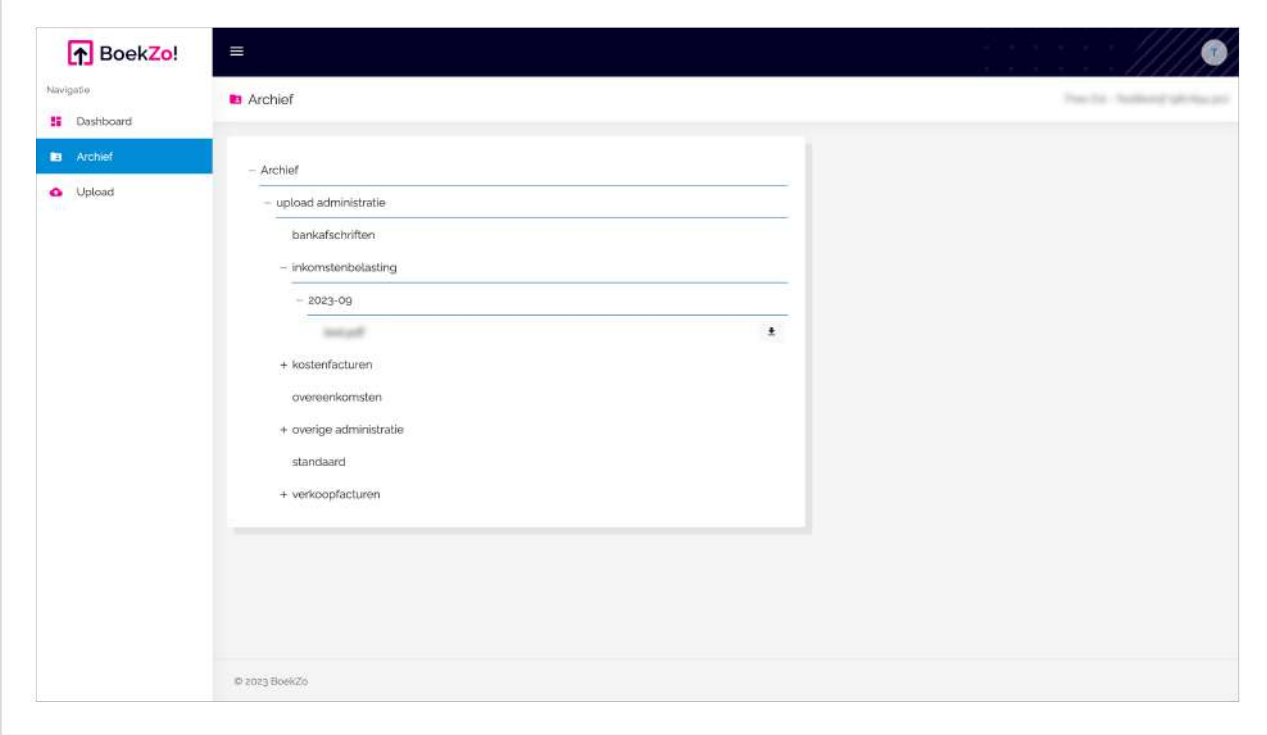

**Figuur 4: Het archief**

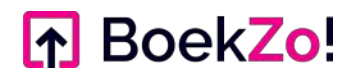

### **6. Bestanden uploaden – type en periode kiezen**

Als je documenten wilt uploaden in de klanten portal doe je dat in het **Upload** gedeelte. Het uploaden van bestanden is zeer eenvoudig.

Allereerst kies je welk type upload het betreft. Bestanden die *niets* te maken hebben met de administratie van je onderneming vallen onder de categorie S**tandaard**.

Bestanden die daarentegen *wel* te maken hebben met de administratie vallen onder de categorieën **Bankafschriften**, **Kostenfacturen**, **Verkoopfacturen, Inkomstenbelasting, Overeenkomsten** of **Overige**.

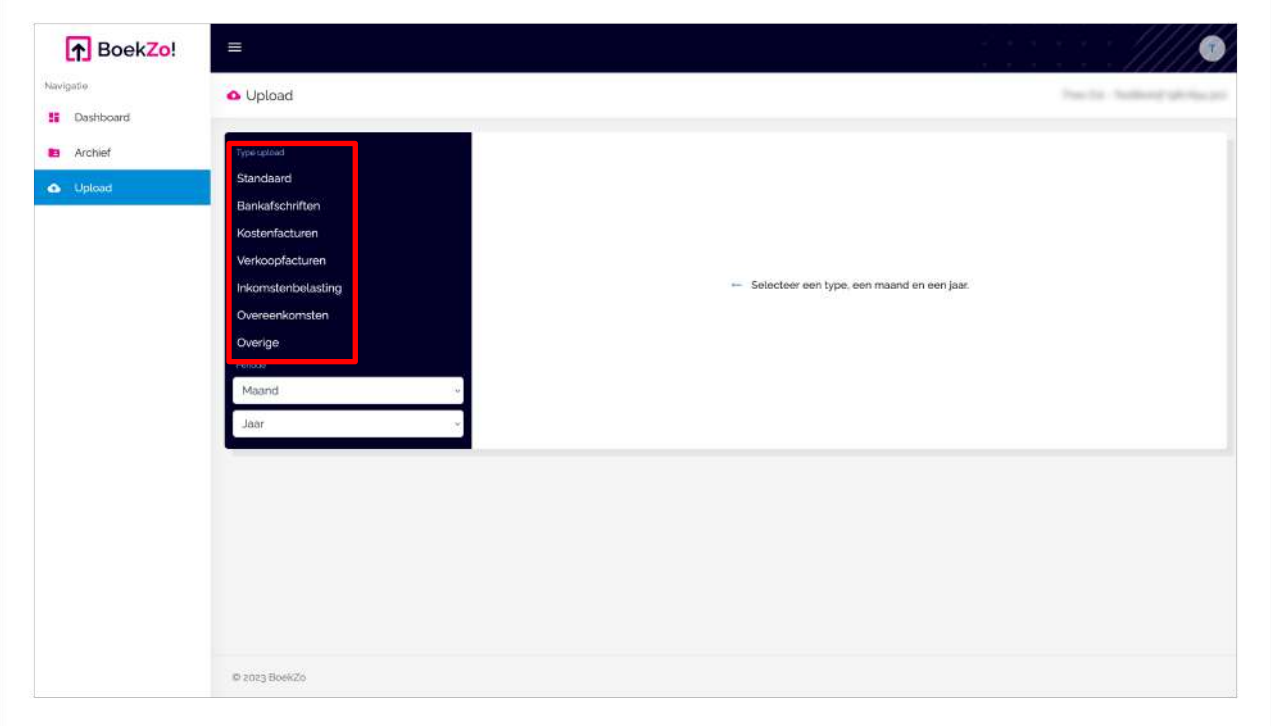

**Figuur 5: Type uploads**

# **图** BoekZo!

#### **Welke bestanden upload ik in welke categorie?**

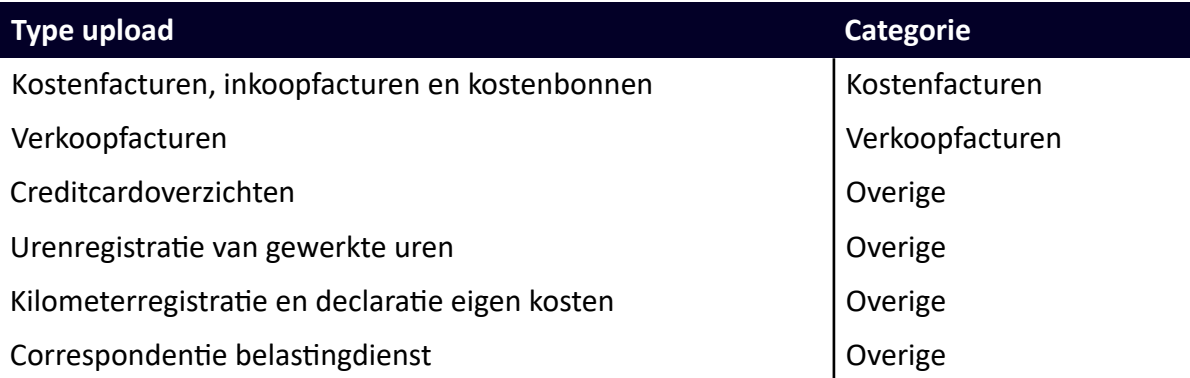

Onder de keuze voor type uploads kan de **periode** waarbinnen de bestanden vallen worden gekozen. Wanneer je bestanden uploadt die vallen onder de periode juni 2023 dan stel je dit hier in.

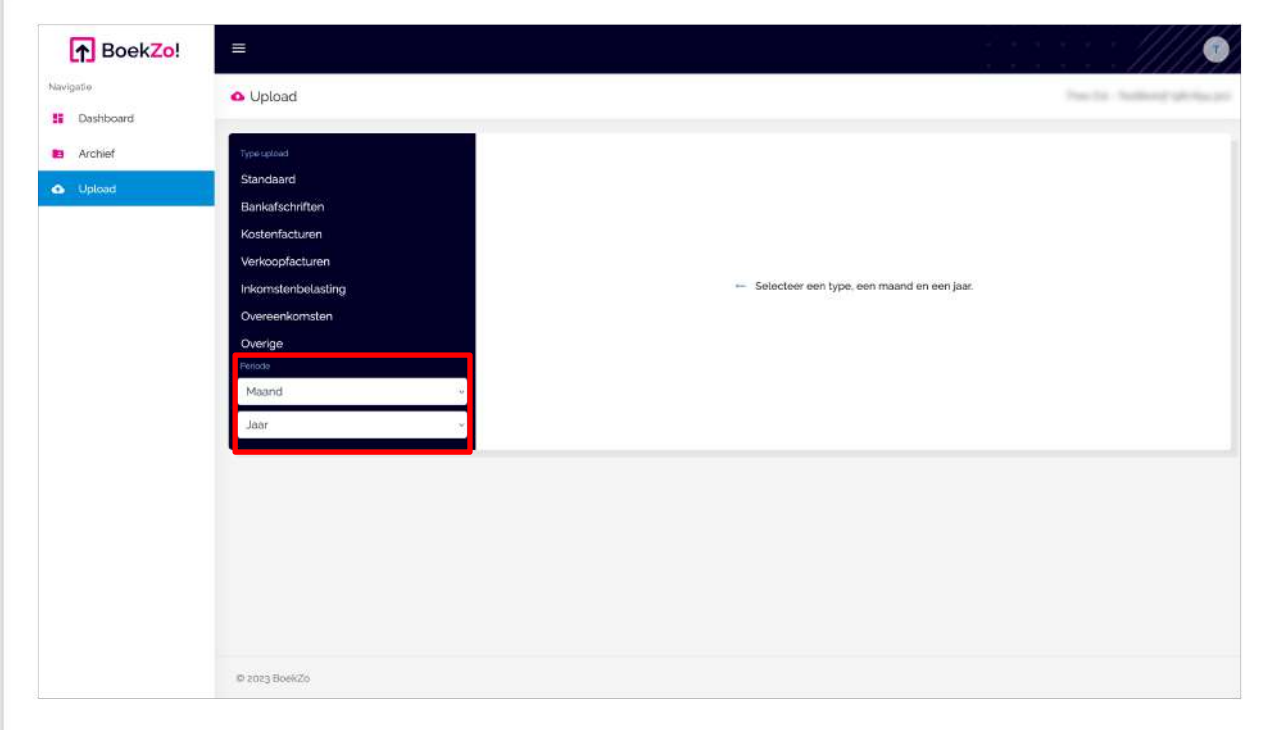

**Figuur 6: Periode**

**Let op!** Je dient de administratie compleet aan te leveren. Incomplete administraties kunnen leiden tot onjuiste aangiften.

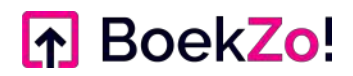

## **7. Bestanden uploaden – bestanden selecteren**

Wanneer je het type en de periode hebt gekozen, kun je bestanden vanuit een folder op je computer naar de portal slepen of bestanden selecteren die je wilt uploaden door op de + te klikken.

**Let op! Alleen PDF, JPG, PNG, TXT, STA, 001, 002, MT940 en XLSX bestanden worden ondersteund.**

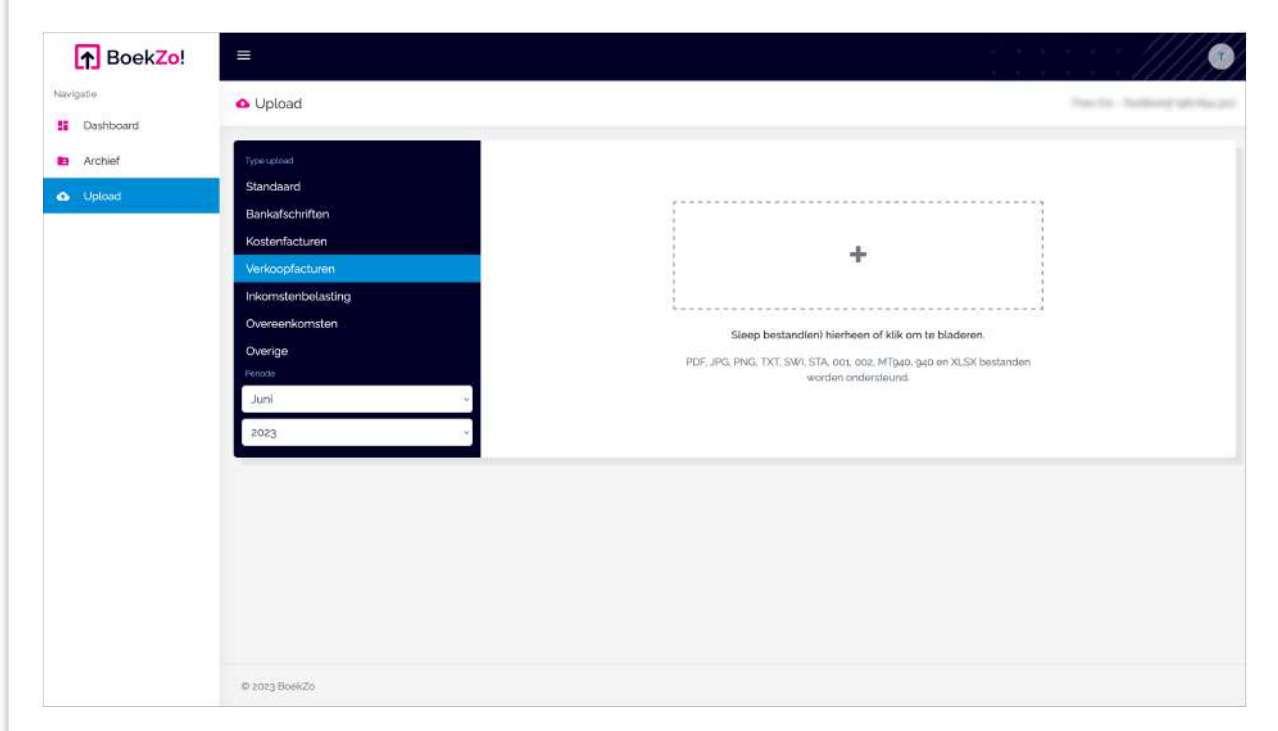

**Figuur 7: Bestanden selecteren**

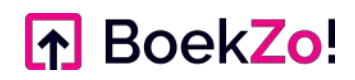

Wanneer je bestanden in de portal sleept of hebt geselecteerd door op de + te klikken worden de bestanden in de **wachtrij** geplaatst. Je kunt indien gewenst bestanden uit de wachtrij verwijderen door op het **kruis** aan de rechterkant van de regel van het bestand te klikken.

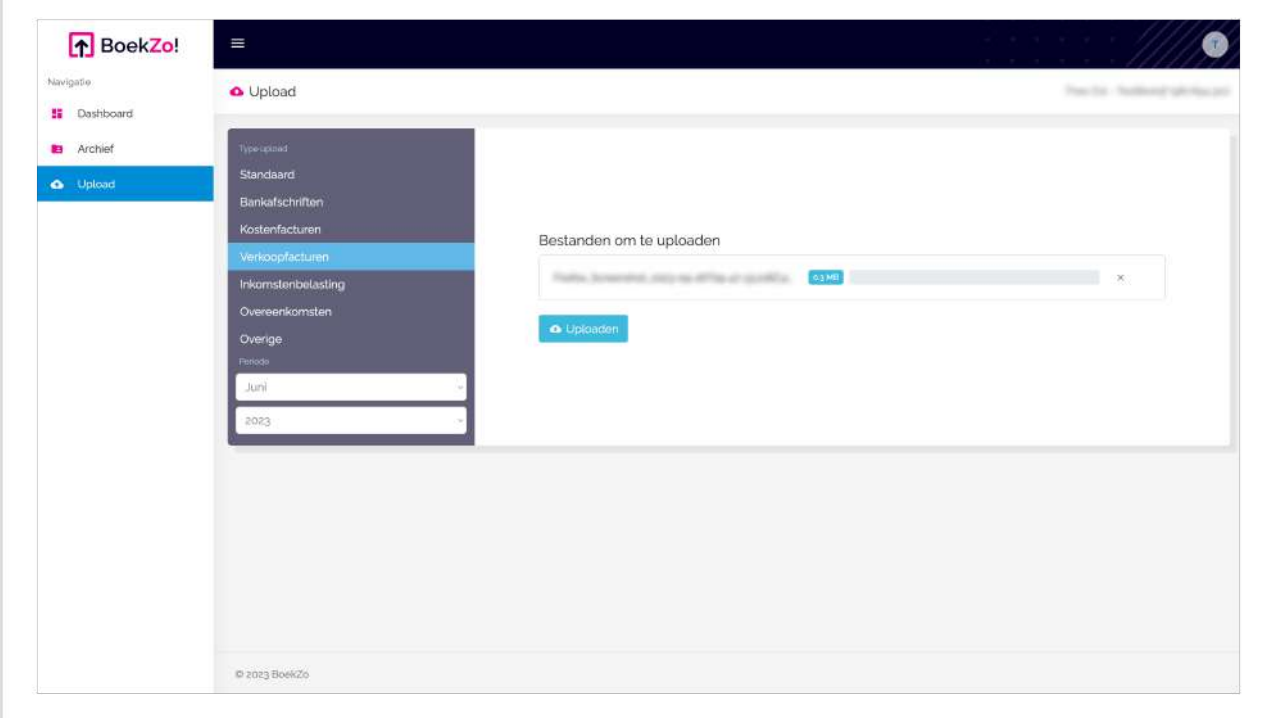

**Figuur 8: Wachtrij**

Wanneer je er zeker van bent dat je alle gewenste bestanden in de wachtrij hebt geplaatst klik je op **Uploaden**. De bestanden worden vervolgens geüpload en in je archief geplaatst.

**Let op!** Het werkt voor ons het beste als je facturen of bonnen in losse bestanden aanlevert. Dus plaats a.u.b. niet meerdere facturen of bonnen in één bestand.

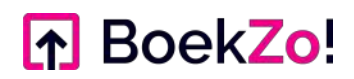

# **8. Controle geüploade bestanden**

De geüploade bestanden worden afhankelijk van de keuzes voor het type en de periode in het archief geplaatst. Het onderstaand overzicht geeft aan welk type in welke map wordt geplaatst.

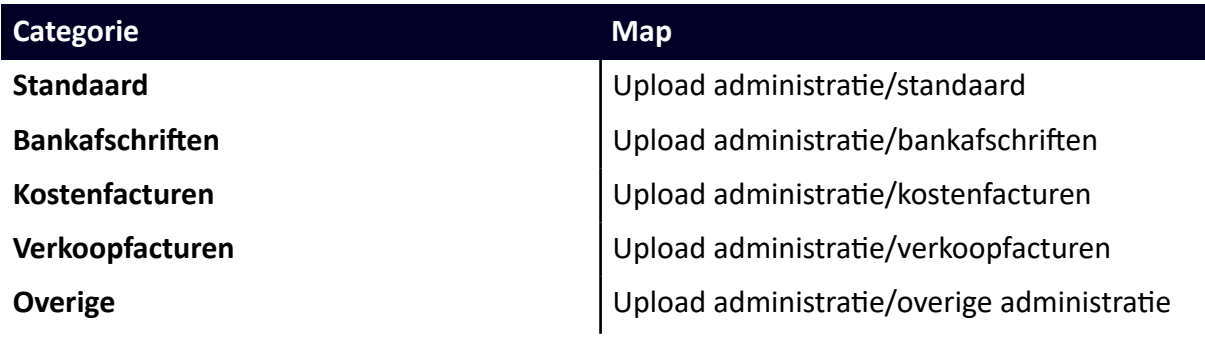